# **GUÍA VENTANILLA ÚNICA ALTA DOMICILIOS PROSEC**

### **Dirección General de Facilitación Comercial y Comercio Exterior**

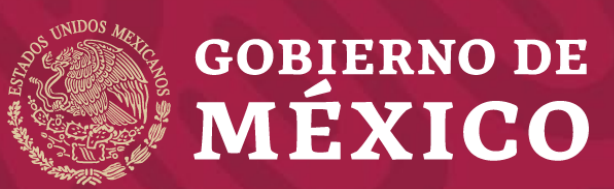

**Secretaría de Economía**

**Octubre 2019**

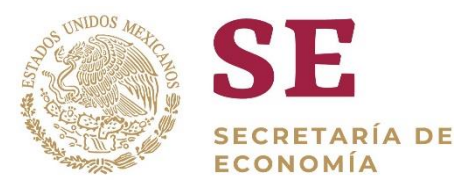

#### **1** Ingrese a la Ventanilla Única

<https://www.ventanillaunica.gob.mx/vucem/Ingreso.html>

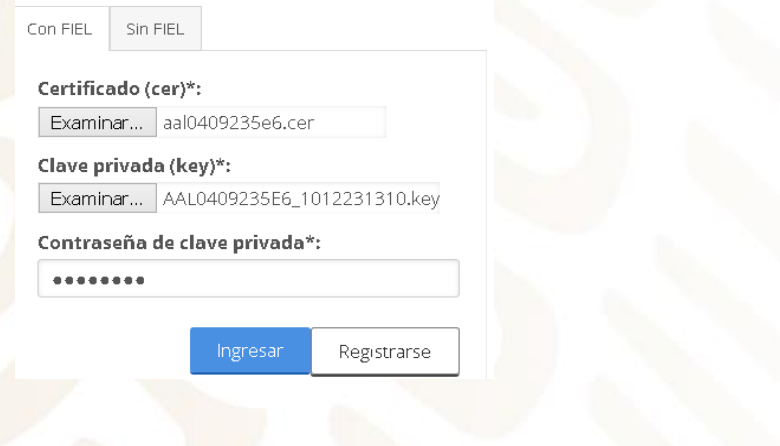

#### **2** Seleccione el tipo de persona

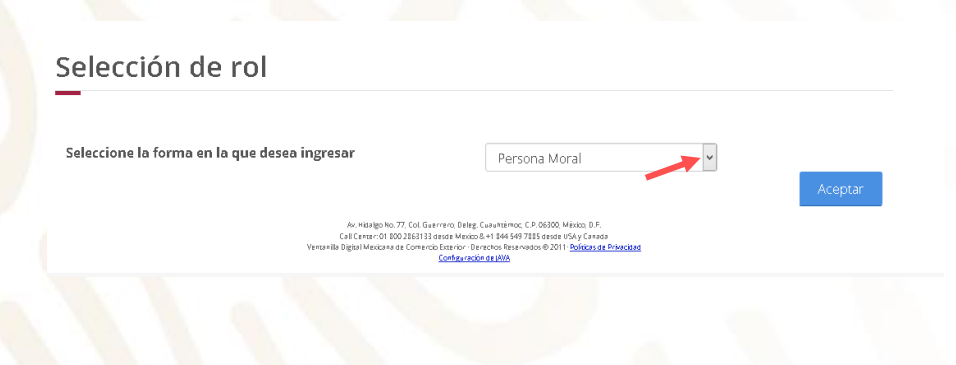

### **3** Seleccione Trámites - Solicitudes nuevas

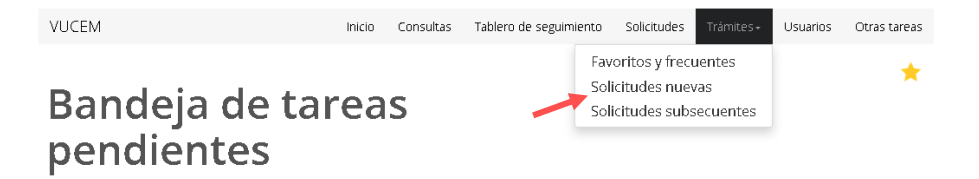

### **4** Seleccione - Secretaría de Economía

### **Trámites disponibles**

Por favor elija la dependencia de la cual desea realizar su trámite.

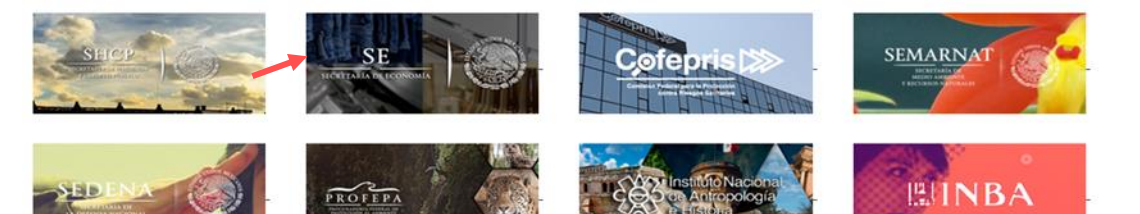

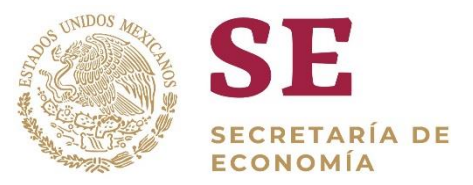

### **5** Seleccione PROSEC – Modificación de Programa – Modificación Alta a domicilio de una planta, bodega o almacén

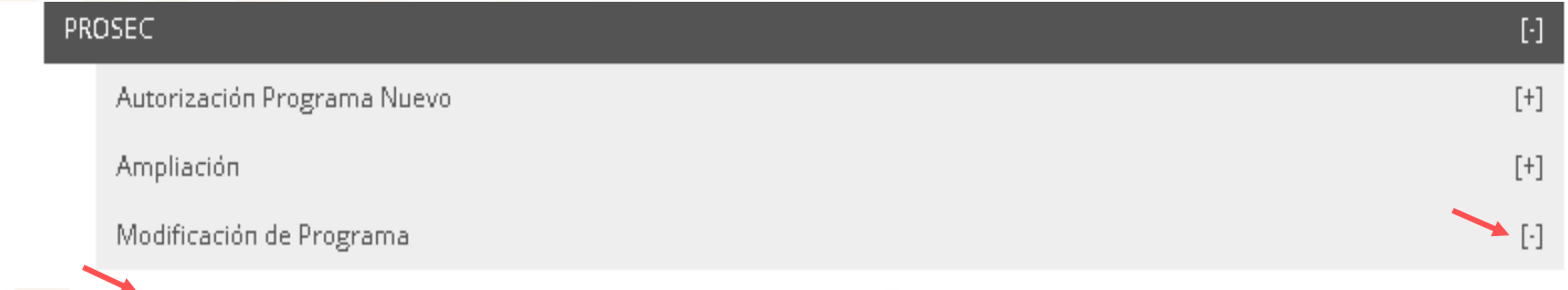

Modificación Alta a domicilio de una planta, bodega o almacén

#### **6** Seleccione el número de Programa PROSEC

Registro de solicitud modificación programa PROSEC (Modificación Alta a domicilio de una planta, bodega o almacén)

Lista de programas

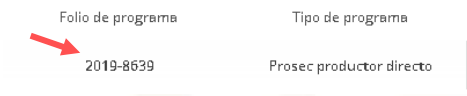

**7** La información de la pestaña "Solicitante" es informativa, deberá verificar que coincidan con los datos de su Programa.

Registro de solicitud modificación programa PROSEC (Modificación Alta a domicilio de una planta, bodega o almacén)

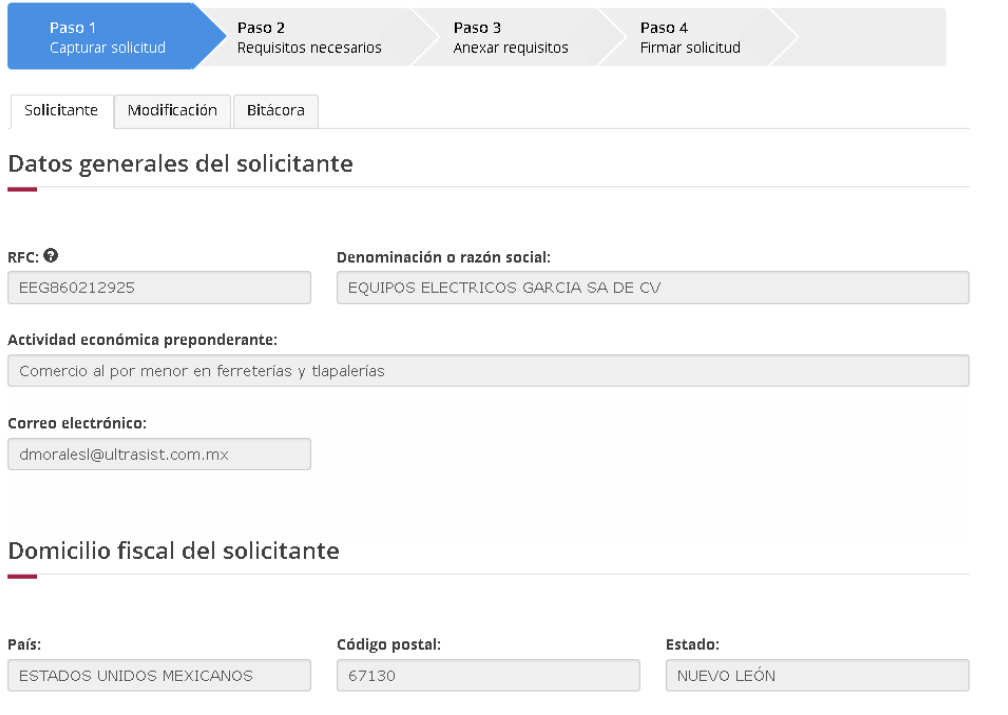

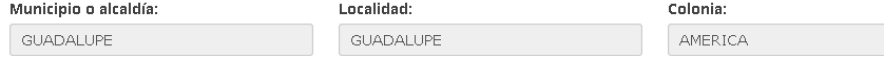

Número exterior:

**8** Seleccione "Modificación" – posteriormente deberá seleccionar el Estado donde se encuentra el domicilio a registrar en el Programa PROSEC y de clic en "Buscar domicilios"

**ETARÍA DE** 

ECONOMÍA

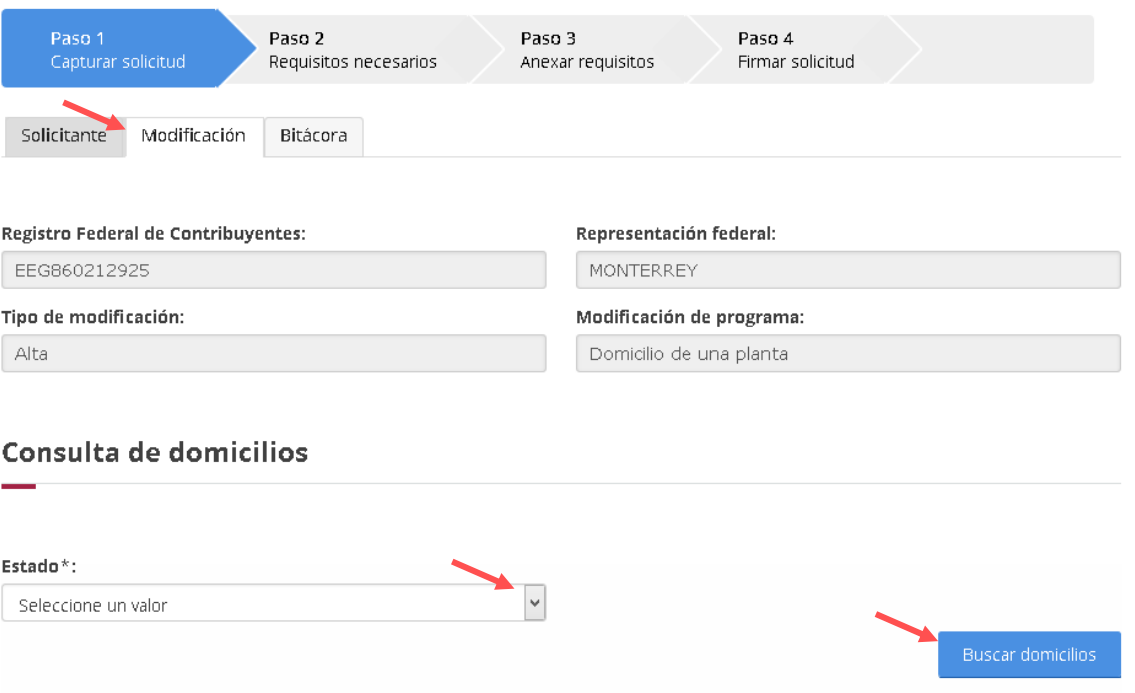

**9** Seleccione el domicilio que agregará al programa PROSEC y de clic en "Agregar plantas"

#### Lista de domicilios

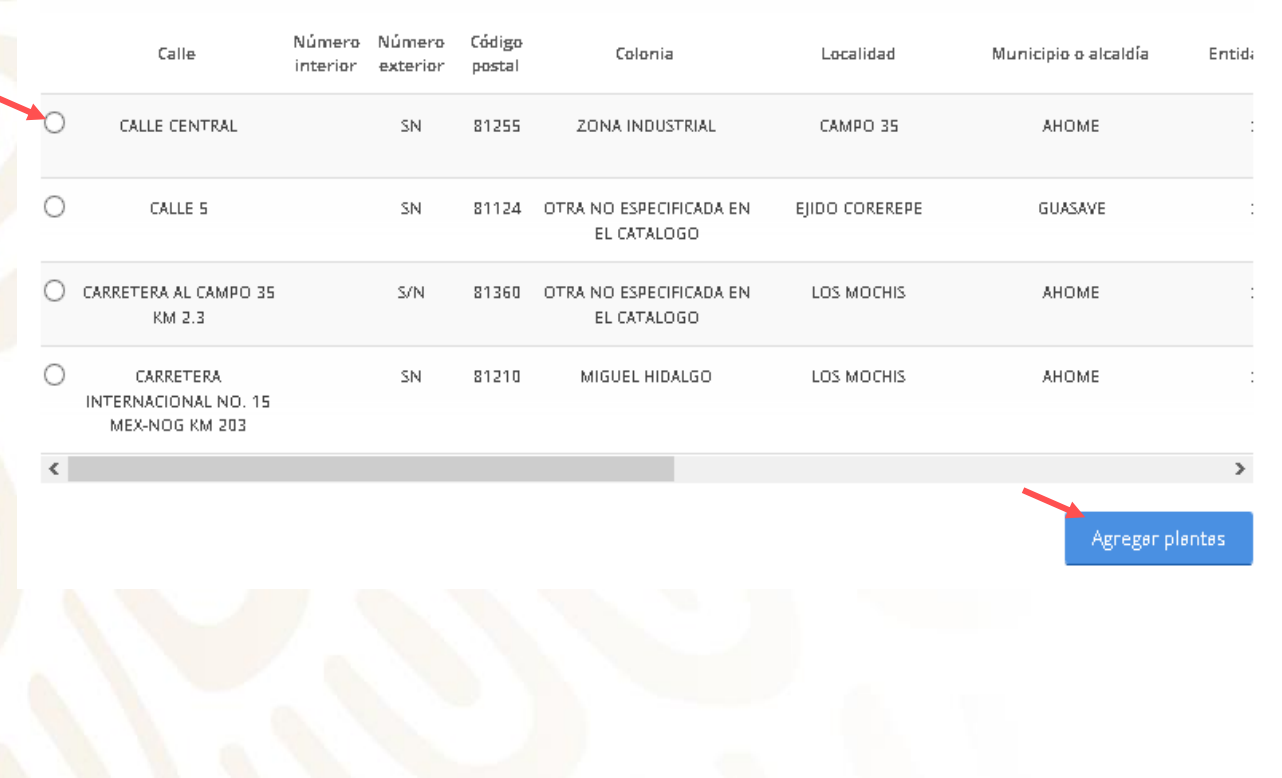

*El sistema validará si en la base de datos del SAT, el RFC tienen domicilios registrados con los siguientes TIPOS DE INMUEBLE:*

- *LOCAL COMERCIAL*
- *BODEGA*
- *INDUSTRIAS, FABRICAS Y TALLERES*
- *TERRENOS AGROPECUARIO*

*La Ventanilla no arrojará resultados, si el domicilio no está registrado bajo los tipos de inmuebles señalados, toda vez que no es válido para agregar a un programa PROSEC.*

**10** El domicilio se mostrará en la sección "Lista de domicilios". Se puede agregar más de un domicilio por solicitud, anexando los requisitos correspondientes para cada uno.

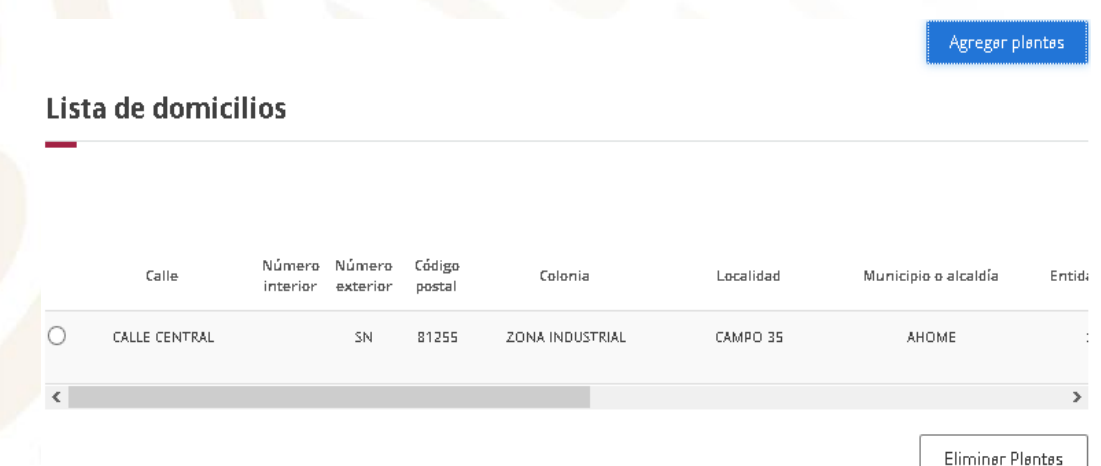

#### **11** Al terminar el paso anterior, de clic en "Continuar"

Mercancías a producir

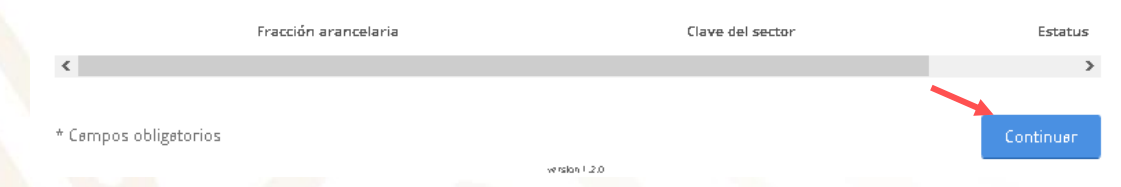

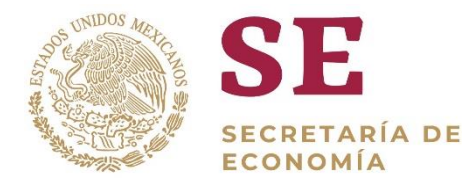

**12** La Ventanilla mostrará el requisito que deberá adjuntar a la solicitud, de clic en "Continuar"

\*Fe de hechos, emitida por fedatario público.

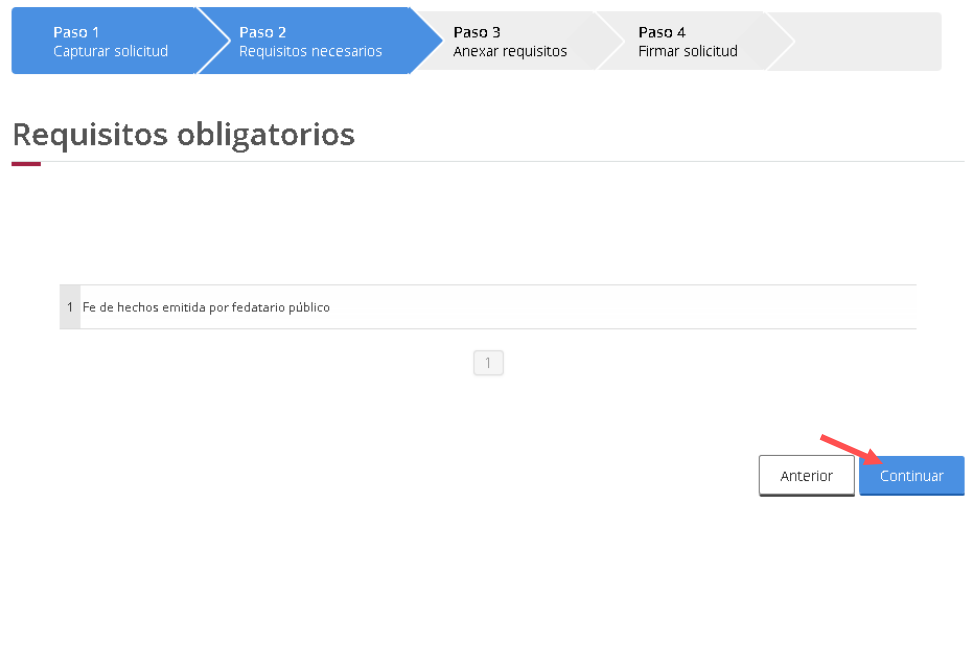

**13** Para adjuntar el requisito deberá dar clic en "Adjuntar documentos"

### **Cargar archivos**

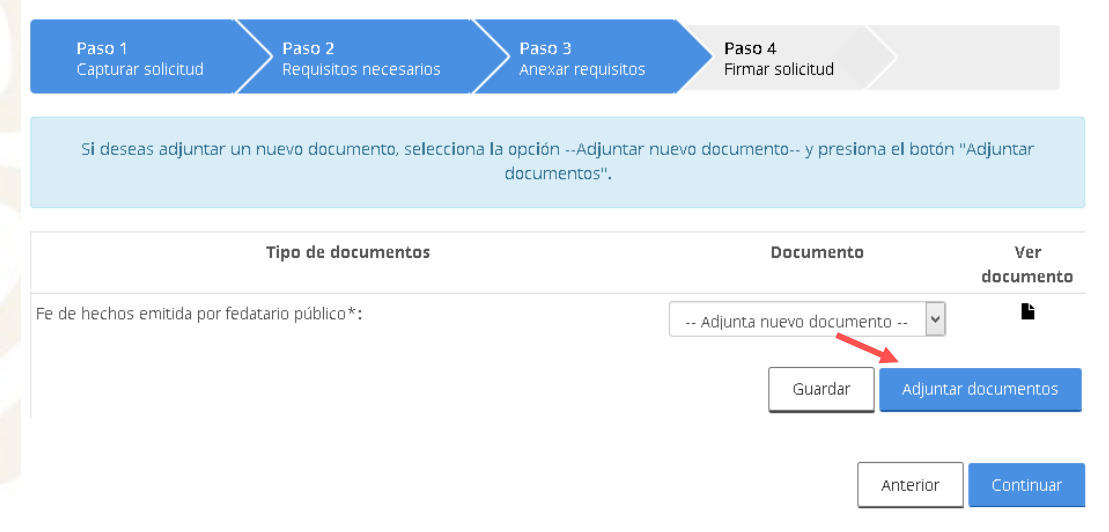

Los archivos pdf deben tener las siguientes especificaciones técnicas:

- En formato PDF
- $\checkmark$  En escala de grises a 8 bits  $\checkmark$  Sin hojas en blanco de profundidad
- En resolución de 300 puntos por pulgada
- $\checkmark$  Sin OCR aplicado
- - Tamaño Máximo por
	- archivo 10 MB

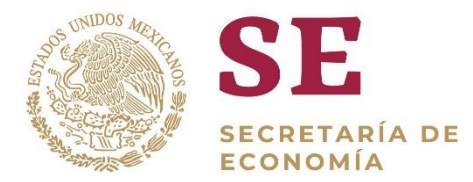

**14** De clic en "Examinar" elija el documento a adjuntar y de clic en "Adjuntar". Posteriormente de clic en continuar

Adjuntar documentos

Para poder adjuntar tu documento, deberá cumplir las siguientes características: · Debe ser formato PDF que no contenga formularios, objetos OLE incrustrados, código java script, etc. · No debe contener páginas en blanco.

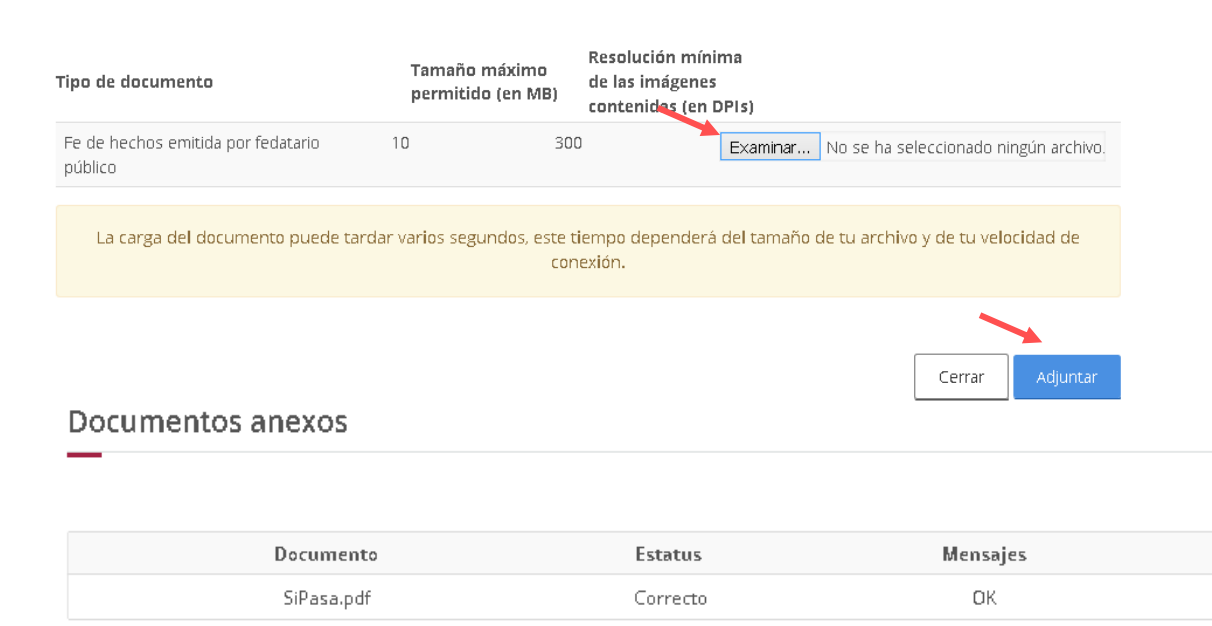

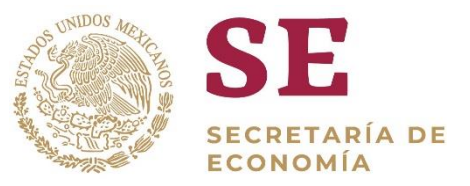

#### **15** Firme digitalmente su solicitud.

#### **Firmar**

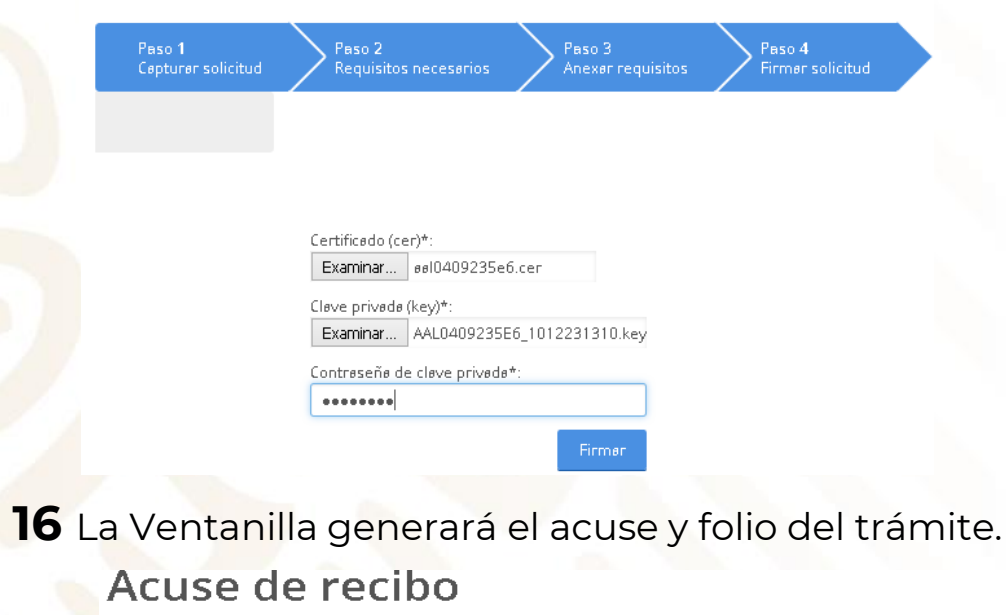

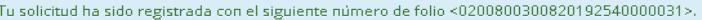

#### **17** Descargue el "Acuse de recepción de trámite".

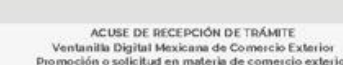

Estimado(a)

gob.mx

RFC: AAL

Siendo las 18:10:30 del 25/09/2019, se tiene por recibida la solicitud de trámite número c2008 relativa a Modificación Alta a domicilio de una planta, presentada a través de<br>la Ventanilla Digital Mexicana de Comercio Exterior, con folio de presentación 67918357.

Su trámite se sujetará a las disposiciones jurídicas aplicables al trámite respectivo, al Decreto por el que se establece la Ventanilla Digital Mexicana de Comercio Exterior, publicado en el Diario Oficial de la Federación el 14 de enero de 2011, así como a las condiciones de uso de la propia "Ventanilla Digital"

#### La documentación anexada a su solicitud es la siguiente

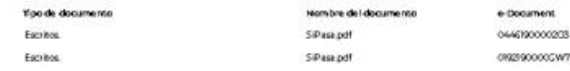

(300 m Origins, Effension de Solotad de Jeremble) de decen.<br>NO SISO (2003-2013)<br>COLOR SOLOTA ESTAS - EN MÍLESTADOS, UNICOS, MESICARÓS ESTARCO MELFARCO. CUAUNTE MOCIPULADE (ES PESTRASIOS) -

Teno Ogén Tekkelsek<br>Indiscription und Programme in de Programme und Adaptakt foregrüne tidde begründen i Int<br>Indiscription of Chicago Camilland bert; Idauf Idal Vid-Angel-a Le Romand trock Market<br>Programme Chicago

Ca de ma Cinginal, información de Solicítud que pre sentaja jope de clara.<br>Mitología esta está C on the match of the state of the state of the state of the state of the state of the state of the state of the state of the state of the state of the state of the state of the state of the state of the state of the state

ants Sights vectories Dights (COPIE) (USS DES) PRODUCE IN PRODUCTION OF THE SIGN CONTROL COMPANY (USS DESCRIPT<br>Sight Cap in Channel Dan Monte Director (USS DES) PRODUCTION (USS DES DES DONC COMPANY)<br>COACHE COMPANY (USS DES

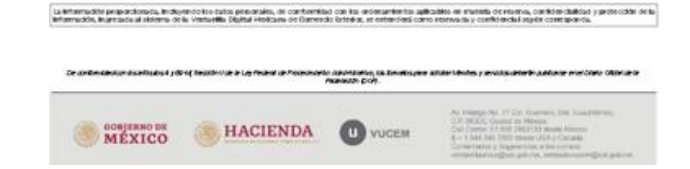

Acuse(s) Documento Descargar No Acuse de recepción de trámite

**18** Espere su resolución en un plazo de 10 días hábiles.

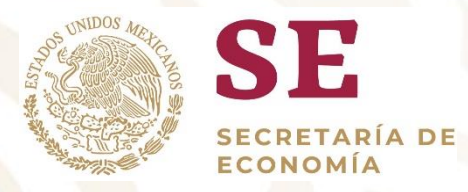

## **GRACIAS**

## Dirección General de Facilitación Comercial y Comercio Exterior

## atencion.immex@economia.gob.mx